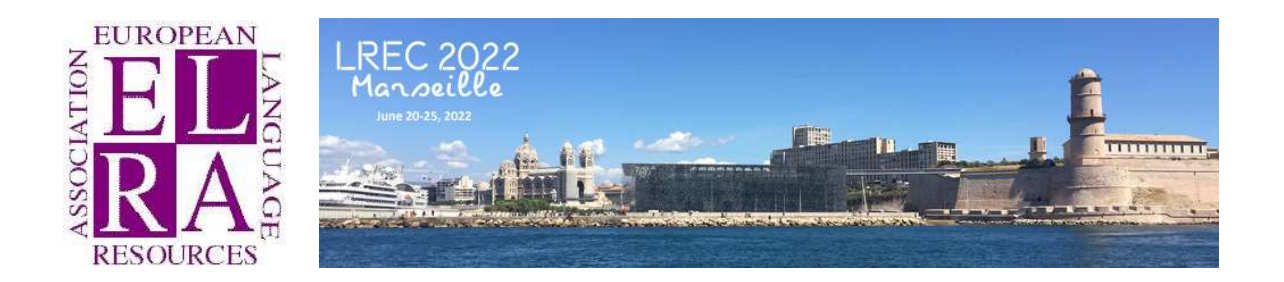

# LREC 2022

## How to produce the Workshop Proceedings?

## For the ACL Anthology and in compliance with LREC template

13éme édition

### 20 au 25 juin 2022

Palais du Pharo, Marseille, France

#### **CONTENT**

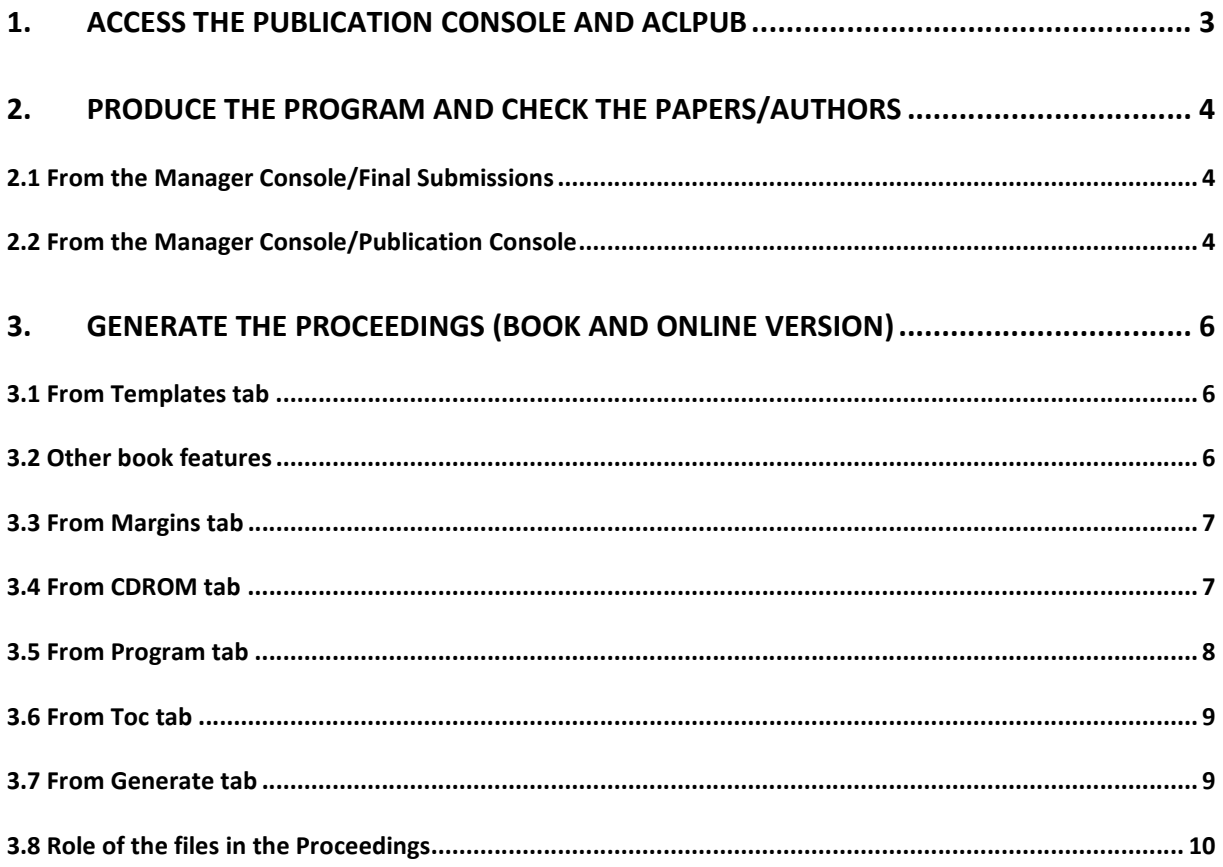

#### Introduction

This document provides an overview<sup>1</sup> on how to produce the proceedings using the ACLPUB Module on START. For the workshops, both the Book (PDF) and the online version (CDROM) should be produced by the workshop organizers.

To produce the proceedings, you should appoint a Publication Chair who is familiar with:

- START, the application from SOFTCONF used to produce the proceedings (both the online and the PDF versions)
- Latex (or has access to Latex support).

The Publication Chair may get support from *Irec-proceedings@elda.org.* 

#### 1. Access the Publication Console and ACLPUB

When logging in as a manager, you display the **Manager Console** interface (below) from where you have managed the submissions and reviews of your workshop's papers. Most of the tasks will be done on the Publication Console (under Links).

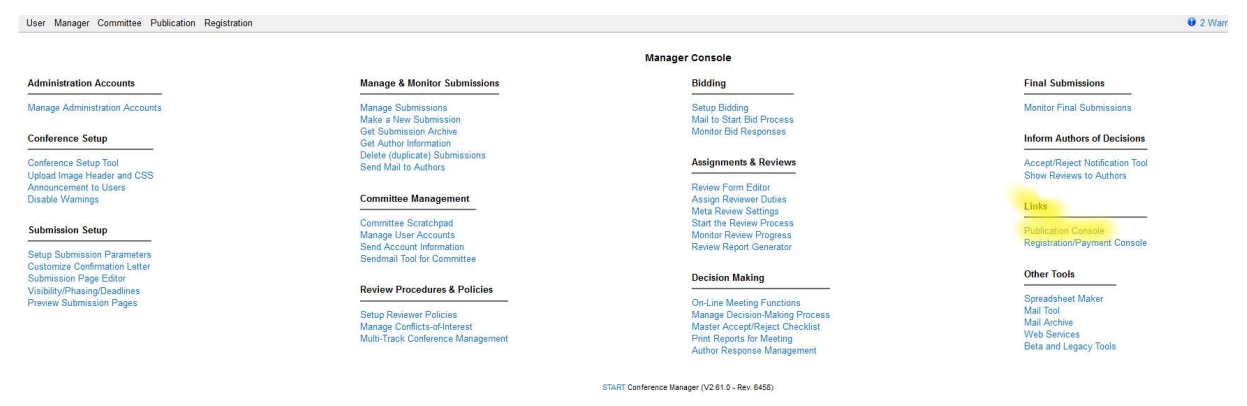

Then select ACLPUB from Conference Program in the START Publication Chair Console interface (below).

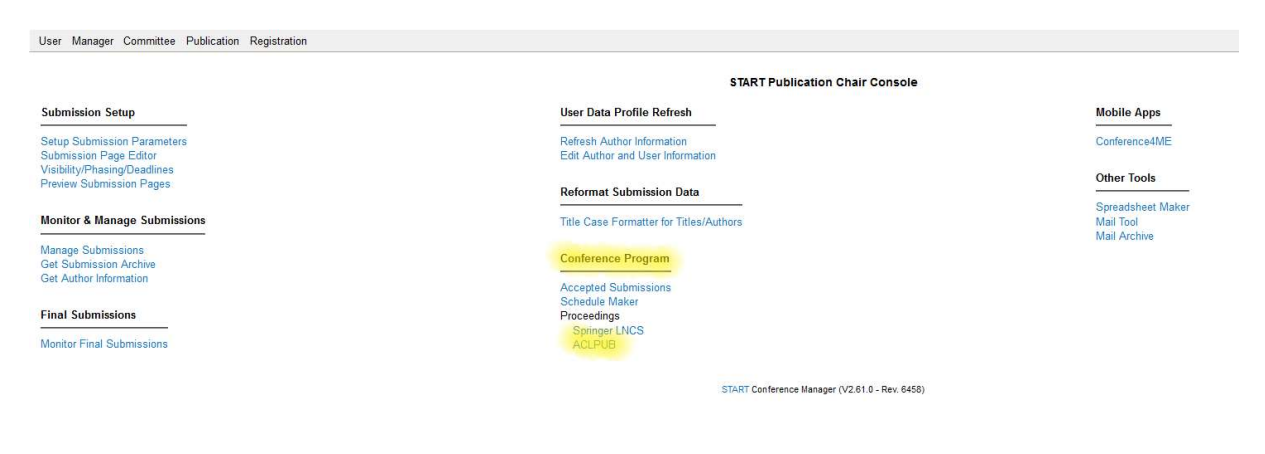

<sup>&</sup>lt;sup>1</sup> An extensive Guide is provided by START: https://acl-org.github.io/ACLPUB/start.html

#### The main steps to produce the Proceedings consist in:

- A. Produce the program (check the papers, the authors, organize the sessions)
- B. Draft the cover and preliminary pages (cover, title page, ISBN),
- C. Produce the Book as a PDF and the online version.

#### 2. Produce the program and check the papers/authors

To produce the program and check the papers and the authors, you need to Login to START as a Manager and go through the following steps.

#### 2.1 From the Manager Console/Final Submissions

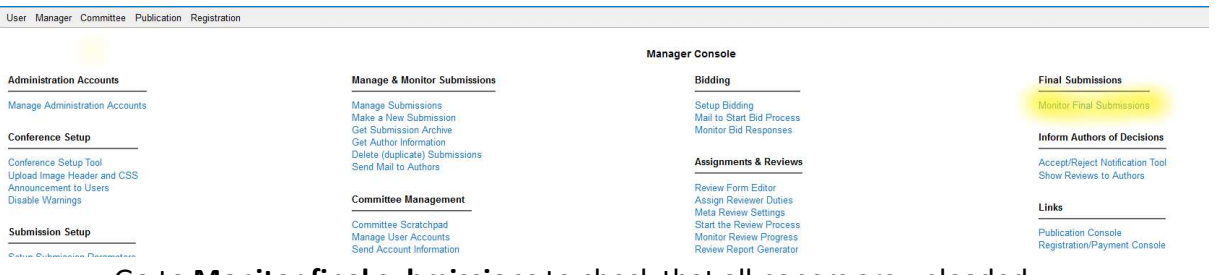

Go to Monitor final submissions to check that all papers are uploaded.

## 2.2 From the Manager Console/Publication Console<br>User Manager Committee Publication Registration

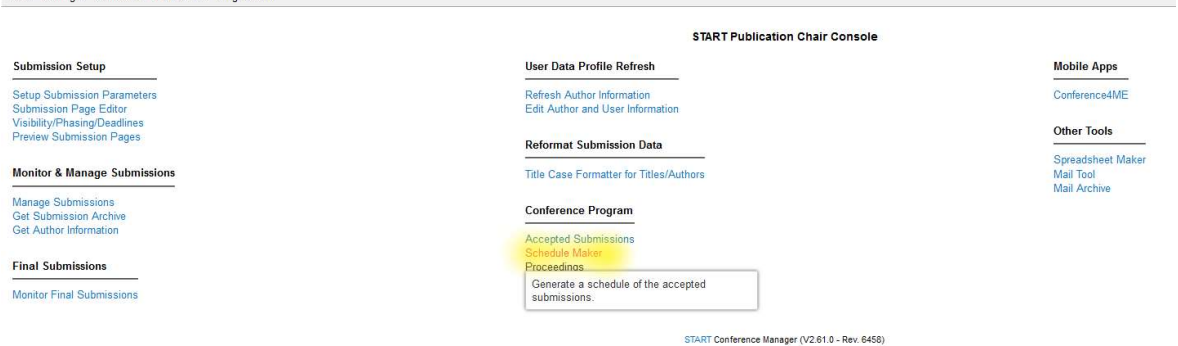

This is the most important action as it allows to produce the schedule of the conference/workshop and hence to structure the appearance of the papers in the proceedings.

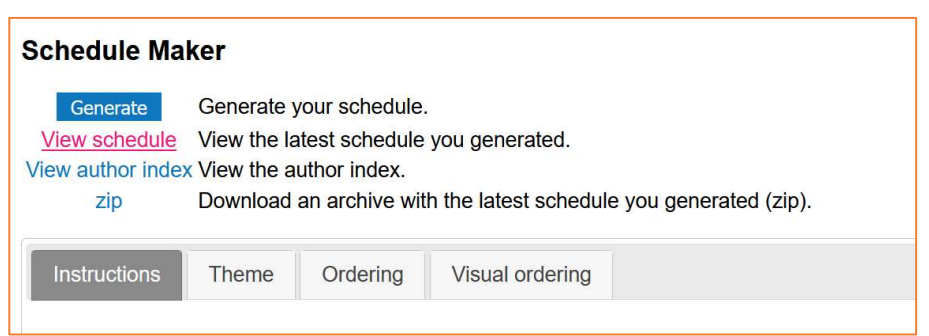

You must read the instructions carefully; they are very much detailed and clear. If you do have more than 20 papers, I highly recommend that you use the export of the excel file template, fill it with you own data and then use the "Import excel file" service. Make sure to export and save your program regularly.

It is easier to use the excel files to download or revise the program and generate or view the program until it is fine.

N.B. There is no need to change the theme

#### 2.3 Ordering:

For the program in the excel file, please look at the format: select the Advanced options: hide fields in the spreadsheet (click here to show/hide) and then go to the bottom and select your columns for the excel file. Then export the results and adapt it to your list of papers as you have schedule them (sessions, rooms, time slots etc.). Then import your schedule. And check it is parsed by the START tool.

Once imported you can see your schedule in the "Visual Ordering"

#### 2.4 Visual ordering,

This tab can help you review your scheduling before it is generated. You can also use it directly for the scheduling (if the number of papers is low, less than 20?); but it is better to use ORDERING once you import your excel file of the schedule to adjust the program, adjust the sessions, etc.

With the following tabs, you should check the consistency, add sessions, see the "Expand/Collapse" for the details, if you make any edit, save the changes.

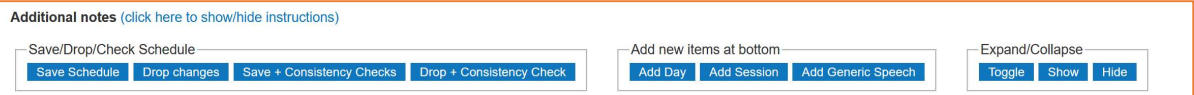

#### If you want to start over, create an empty Excel file and import it to delete the current program.

You have to recheck for consistency and errors. Pay attention to date, time, and format.

Then export the clean version and after that you can play with the commands on the left.

- You should now also *generate* the schedule.
- You should also *View* the schedule and check it.
- You should also View Author index

If you need to correct the titles and/or the authors (capital letters missing, typos), then:

- For authors, go to the section User Data Profile Refresh/User Data Profile Refresh and then Refresh author Information or Edit Author and User Information.
- For titles go to Reformat Submission Data/Title Case Formatter for Titles/Authors.
- Go back to **Schedule Maker** and generate of the schedule all over again.

When you are done, go to the ACLPUB.

#### 3. Generate the Proceedings (Book and online version)

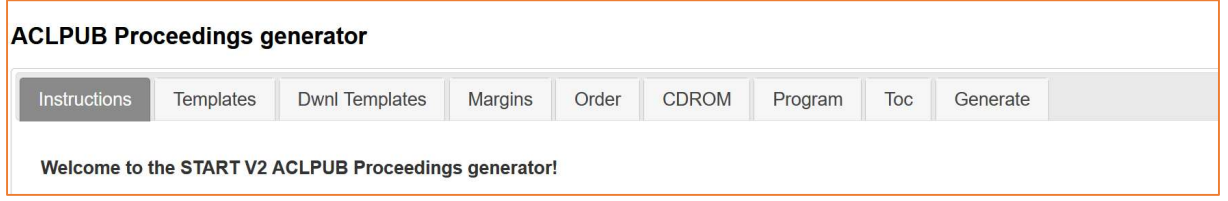

All steps can be accessed through the tabs. Please start by reading the instructions carefully from the Instructions Tab.

#### 3.1 From Templates tab

- Unless you need specific layout, the templates have been inserted by the ELRA team and you can edit the latex versions of the title page, copyright page (incl. ISBN number), Preface, list of organizers.
- As an alternative you can upload all these files (do it ONLY if you have fancy Latex pages with images logos etc.)

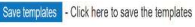

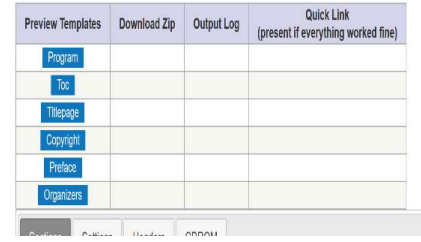

- o Select Sections:
	- Click on Program, Toc, TitlePage, Copyright, Preface, Organizers (these are properly generated if you can see a Link to Download & Preview), if not check your Latex files. Make the changes and SAVE them before recompiling.

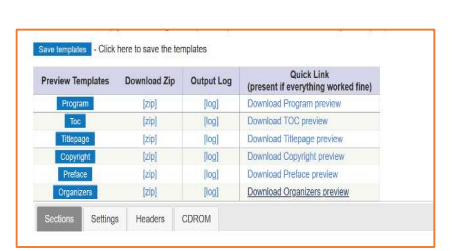

o Select Settings:

 adjust the citation-stamp: "Citation information" is pasted (stamped), in general, at the bottom of the first page only of every paper but could also be put on top. You only need to change the position of the Latex Box (\put(105,209) on top or \put(105,15) on bottom). The text should be inserted by the LREC team.

#### 3.2 Other book features

- You may want to change layout of your **book** (not necessary)
- $\rightarrow$  The section **Headers** (unless you want to change the title) can be skipped.

#### 3.3 From Margins tab

- Adjust the size of your pages (you only need to do that after the generation of the draft)
- Review the pages after the generation of the DRAFT (see below) and you can resize the pages as needed. See example of a page to scale with 0.90.

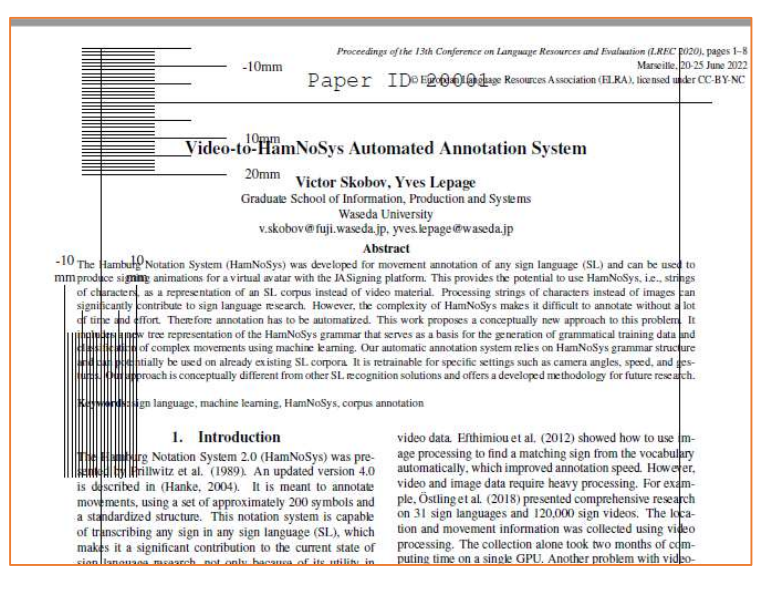

#### 3.4 From CDROM tab

 Fill in all the fields (the URLs for the online version is sent by the LREC team), in particular the title of your workshop without adding 2022, the chairs (up to 20 but just leave the ones not needed as they are).

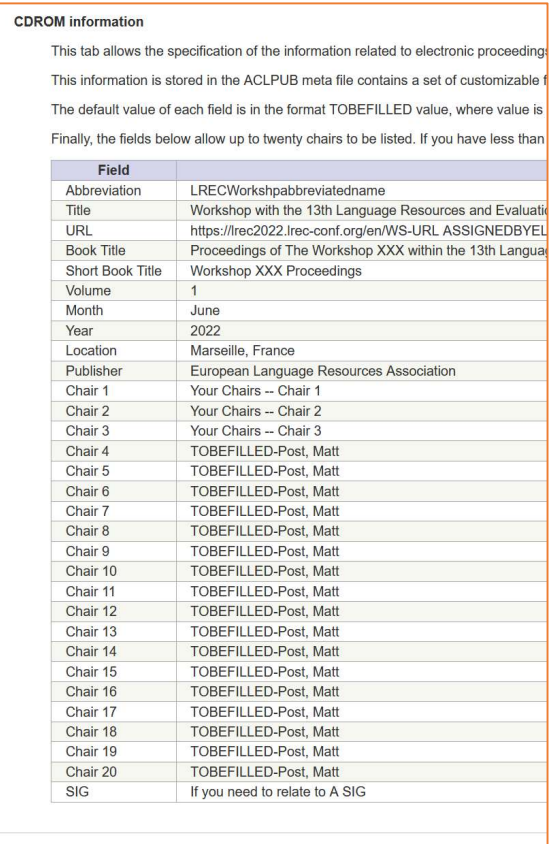

#### 3.5 From Program tab

The program generated during previous steps (Schedule maker, templates) should look like:

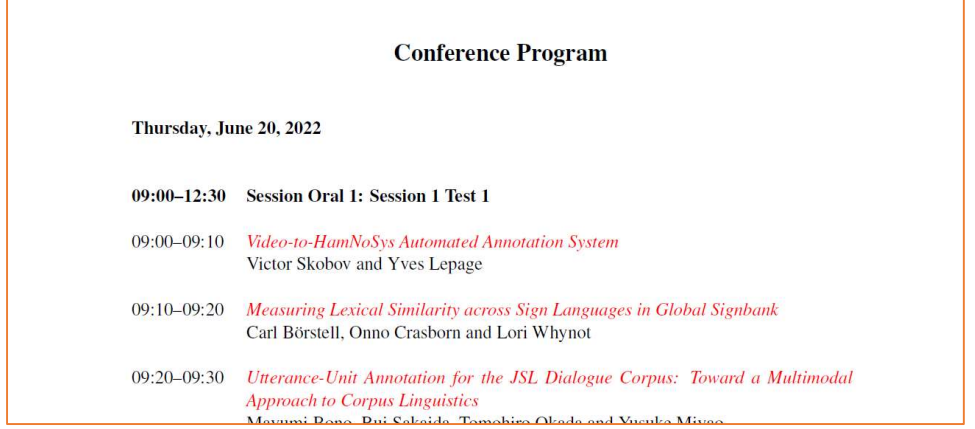

You may not need it in addition to the table of content in your PDF version (it will be generated automatically for the online version).

Under this tab, first time you will see under custom program.tex NO

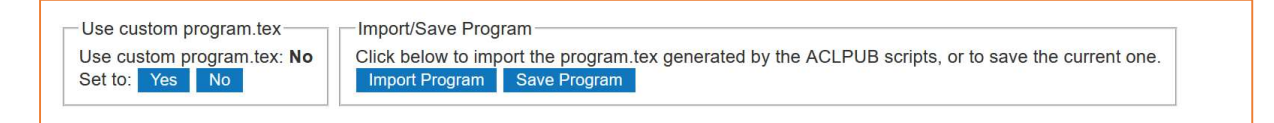

 $\bullet$  First, *import the program*. This will give you a Latex file.

If you need to make changes (e.g., deleting a blank page, changing lines or paragraphs, adding break lines etc.), edit the Latex file. Once the program imported, you need to do:

• Select (left side) Use custom program and set it to YES.

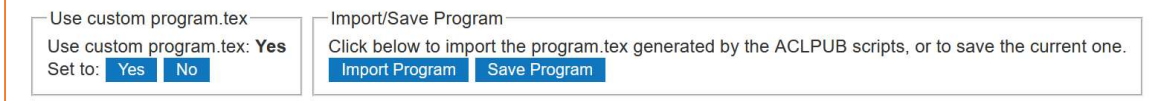

• Make latex changes then save the program.

#### 3.6 From Toc tab

 Make changes if needed (just as for the Program), do not forget to save the customized version.

#### 3.7 From Generate tab

This is the tab that allows you to generate the PDF book and the online version that we will put on the LREC web site.

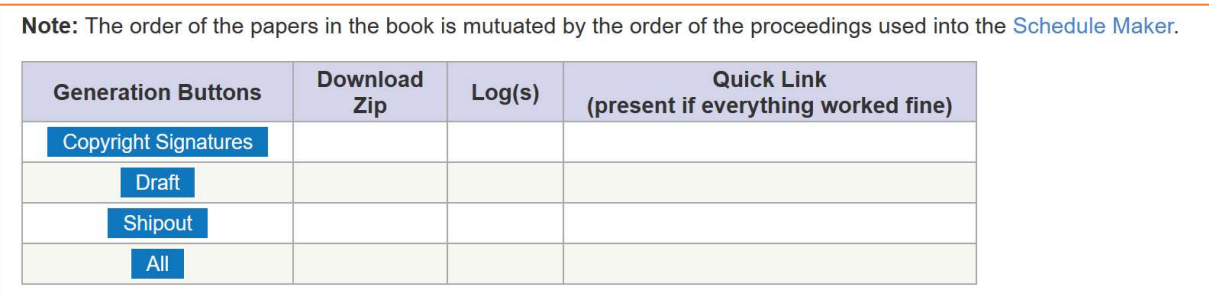

- **•** Generate the **Copyright signatures** although it is not used
- **Generate the Draft and check the margin, the citation-stamp etc.**
- Generate the Shipout and check the proceedings (cover pages, ToC, Papers, authors index, etc.)
- Generate All,
- If everything went well, you will see the Quick Link of the files to download:

Note: The order of the papers in the book is mutuated by the order of the proceedings used into the Schedule Maker.

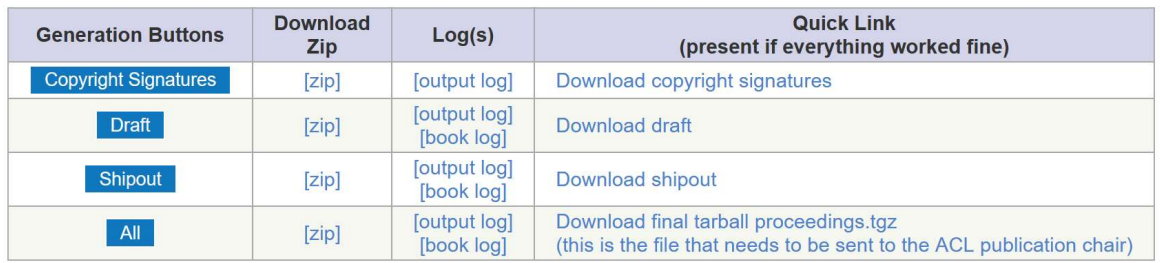

• download the zip file and check the book.pdf

→ Notify the LREC team @ Irec-proceedings@elda.org when you are done. We will check and set-up the online site and ask you to verify that everything complies (you do not have to notify ACL, we will take care of this).

#### 3.8 Role of the files in the Proceedings

You may want to check the role of the files used in the generation of the book proceedings in the table below.

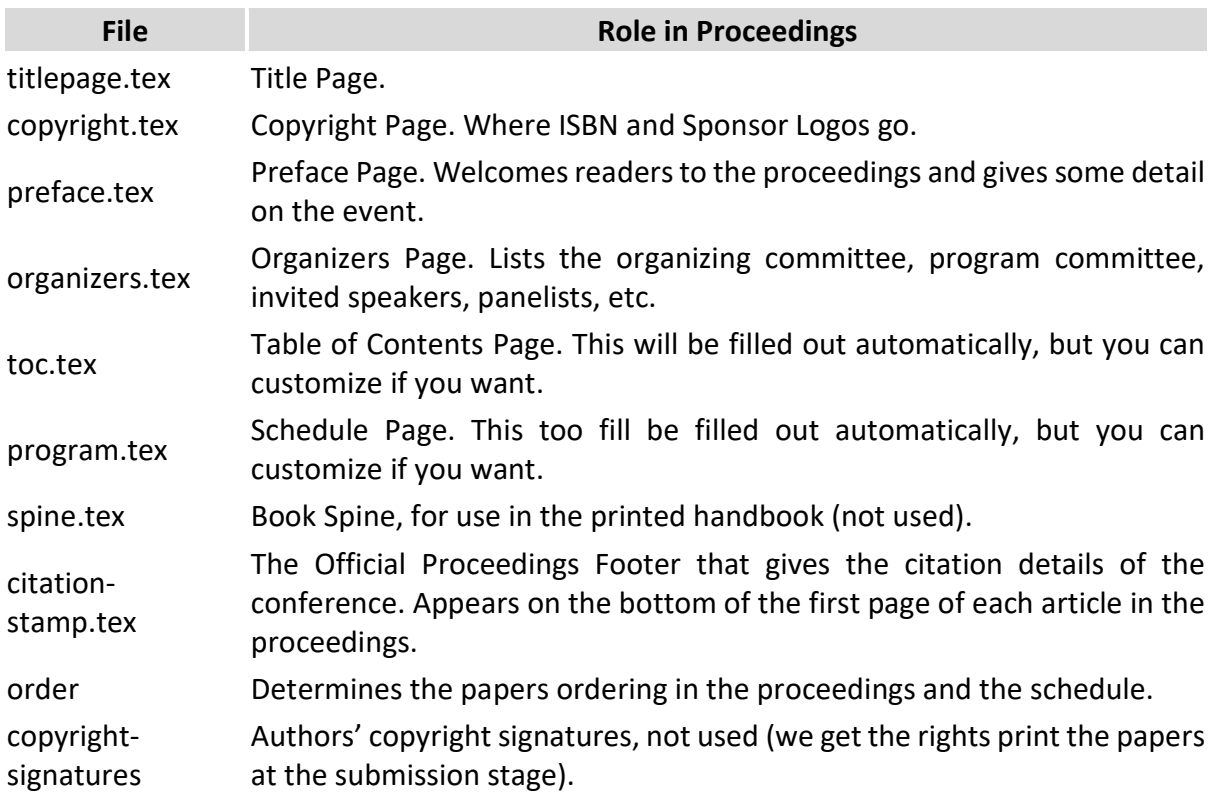